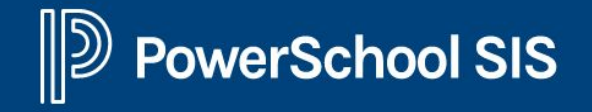

# Navigating the Parent Portal

**TABLE OF CONTENTS**

- [Creating a Parent Portal login](#page-1-0)
- [Adding a Student to your Portal](#page-2-0)
- [Toggle between multiple children](#page-3-0)
- [Accessing Forms \(Enrollment or other\)](#page-4-0)
- **[Enrollment Forms \(New Students\)](#page-5-0)**
- **[Enrollment Forms \(Existing EESD](#page-6-0))** [Students\)](#page-6-0)
- **[Accessing Emergency Card](#page-7-0)**
- [Updating Emergency Card](#page-8-0) [Information](#page-8-0)
- [Change of Address](#page-9-0)
- [Updating Health Information](#page-10-0)
- [Updating Insurance Information](#page-11-0)
- [Choosing an Elective](#page-12-0) (Parsons [Students only\)](#page-12-0)

### <span id="page-1-0"></span>Creating a Parent Portal Login

Start at the website\* [eesd.powerschool.com/public](http://eesd.powerschool.com/public)

#### **I** PowerSchool SIS

#### **Student and Parent Sign In**

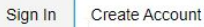

#### **Create an Account**

Create a parent account that allows you to view all of your students with one account. You can also manage your account preferences. Learn more.

**Create Account** 

\*You will need a letter from the school site or Enrollment process that includes Access ID and Password that is unique to your child.

#### **EXAMPLE:**

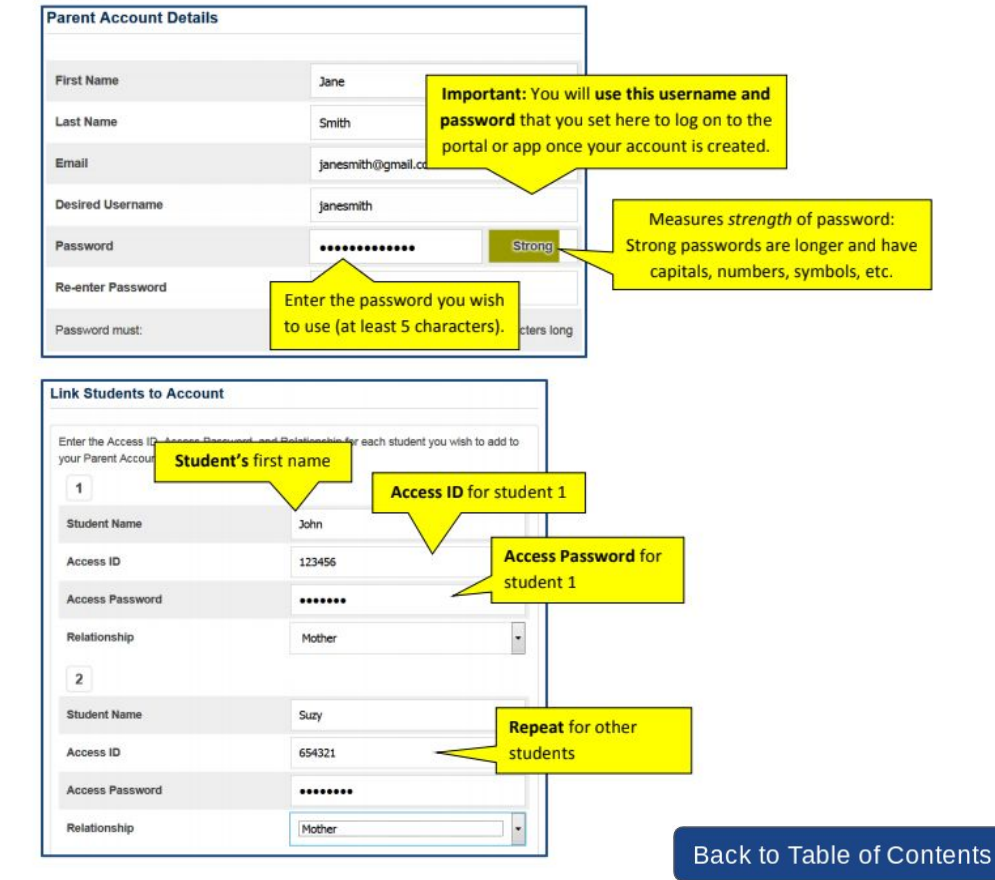

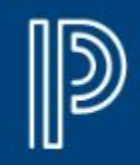

# <span id="page-2-0"></span>Adding additional Students to your Portal

Once logged in:

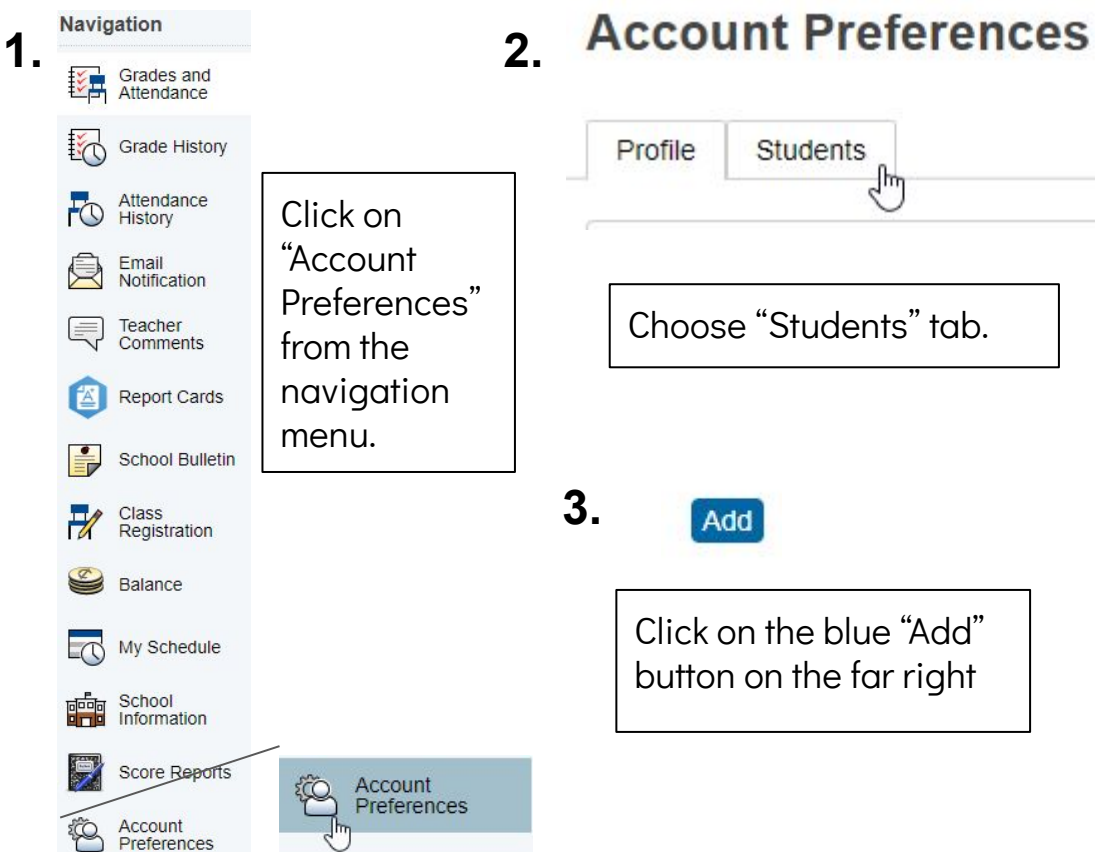

**4.** Fill out the "Student Access" Information" (\*Note- You will need an Access ID and Password. Contact your school for this information)

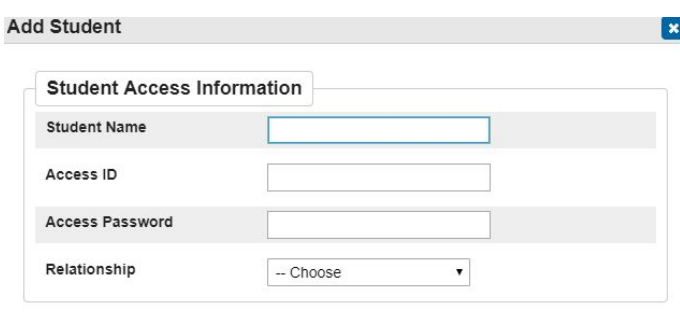

### <span id="page-3-0"></span>Toggle Between Multiple Children

Once logged in, each student is listed under the PowerSchool logo.

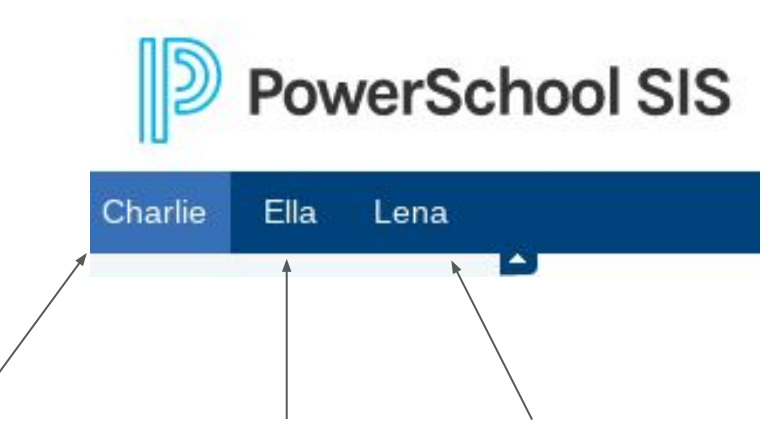

Click on the student's name to change between students.

#### <span id="page-4-0"></span>Accessing Forms

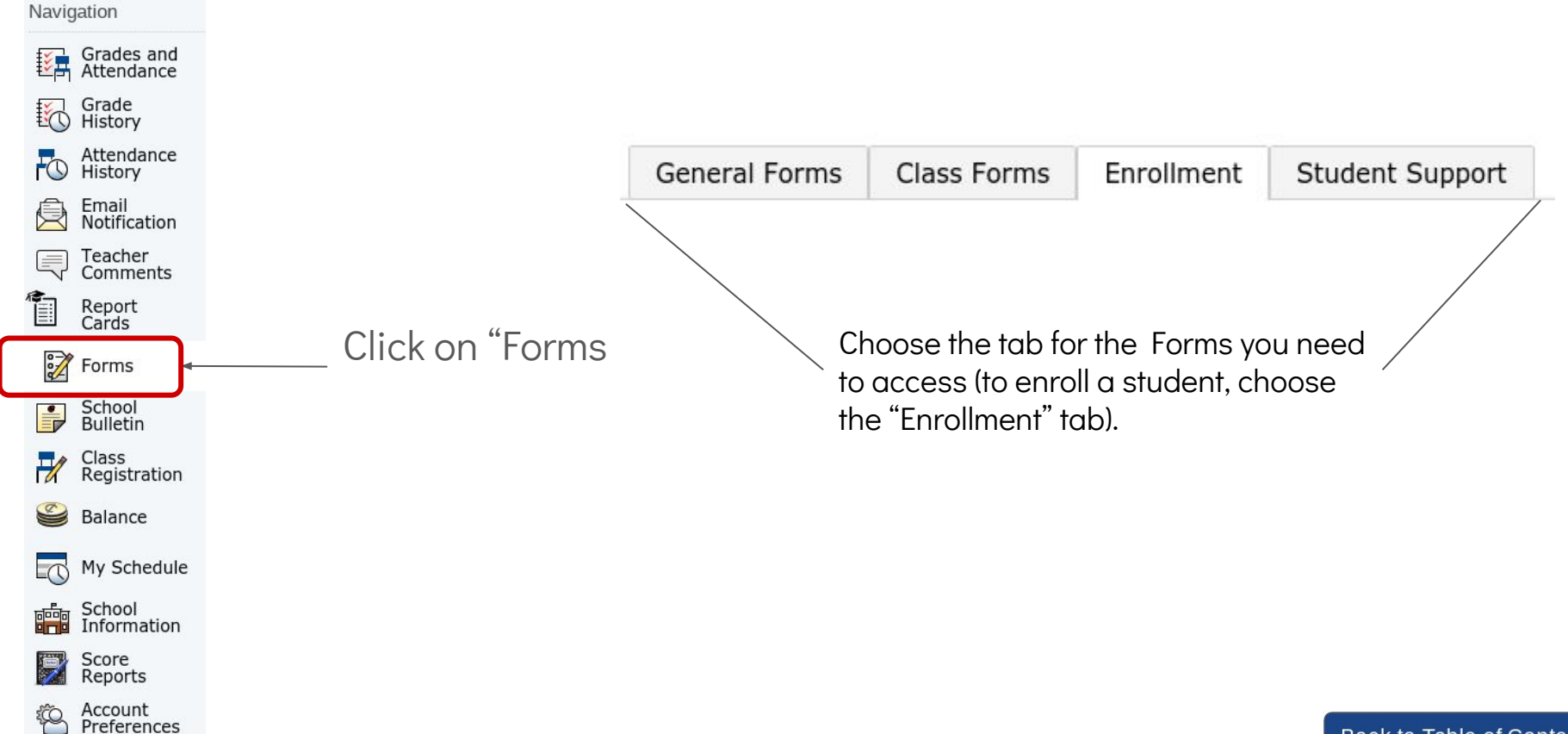

### <span id="page-5-0"></span>Enrollment Forms (New Students)

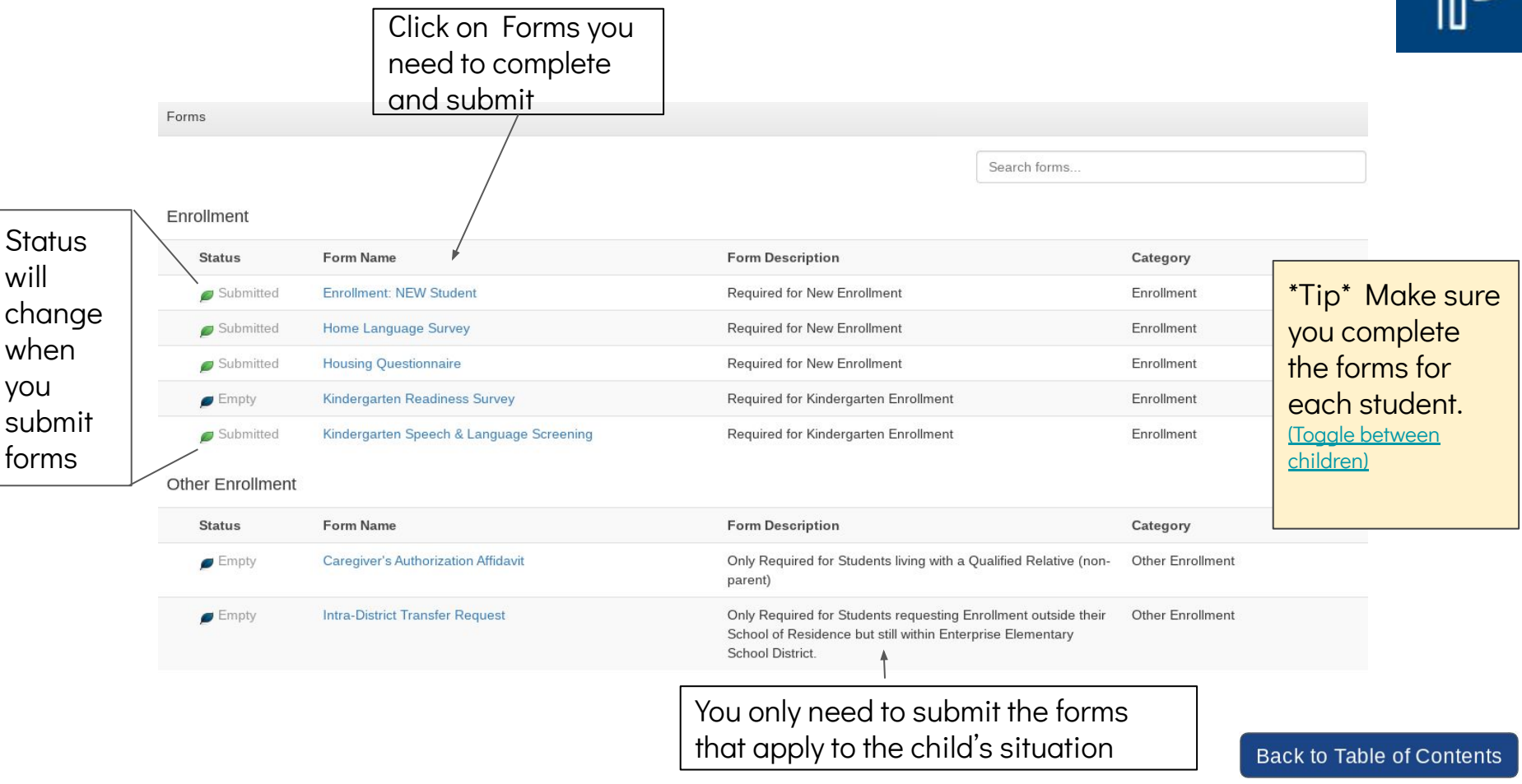

### <span id="page-6-0"></span>Enrollment Forms (Existing EESD Students)

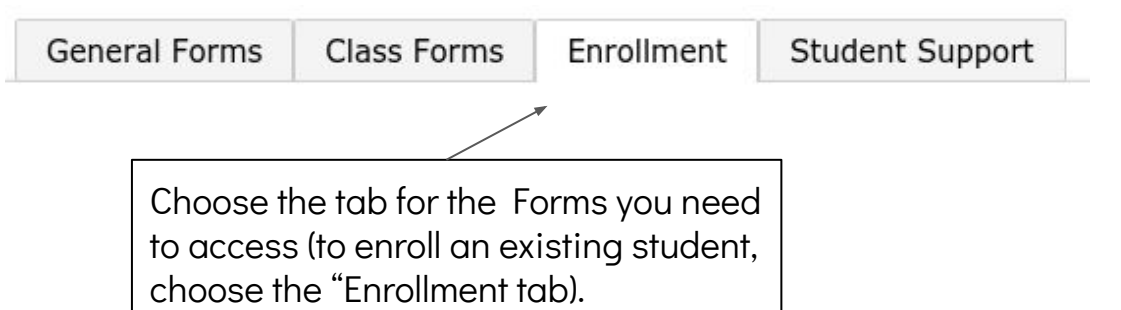

#### **Enrollment**

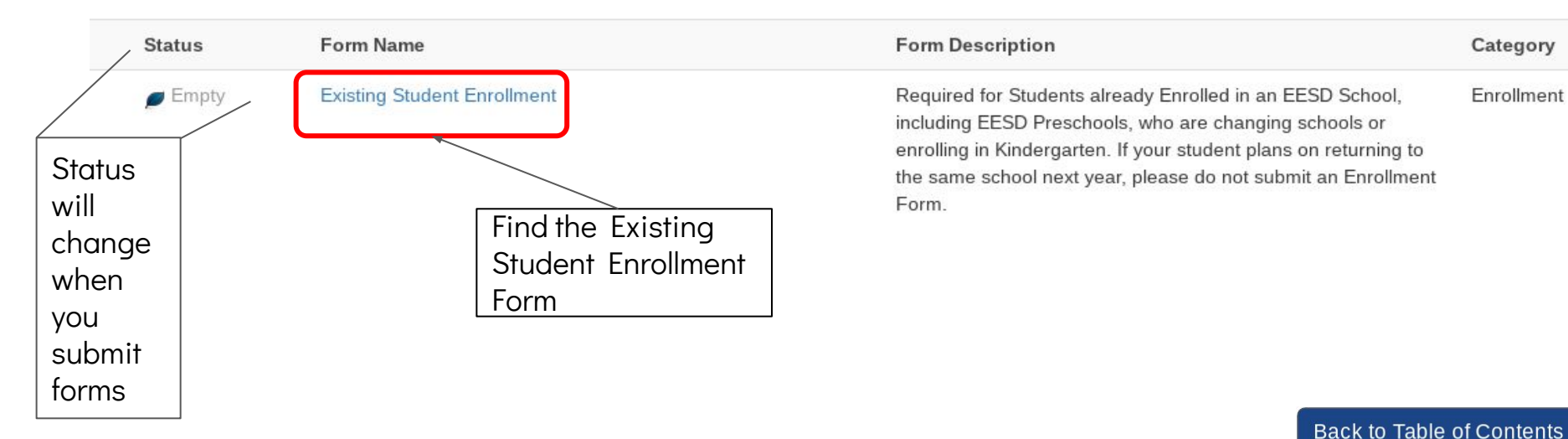

\*Tip\* Make sure you complete the forms for each student. [\(Toggle between](#page-3-0)

[children\)](#page-3-0)

<span id="page-7-0"></span>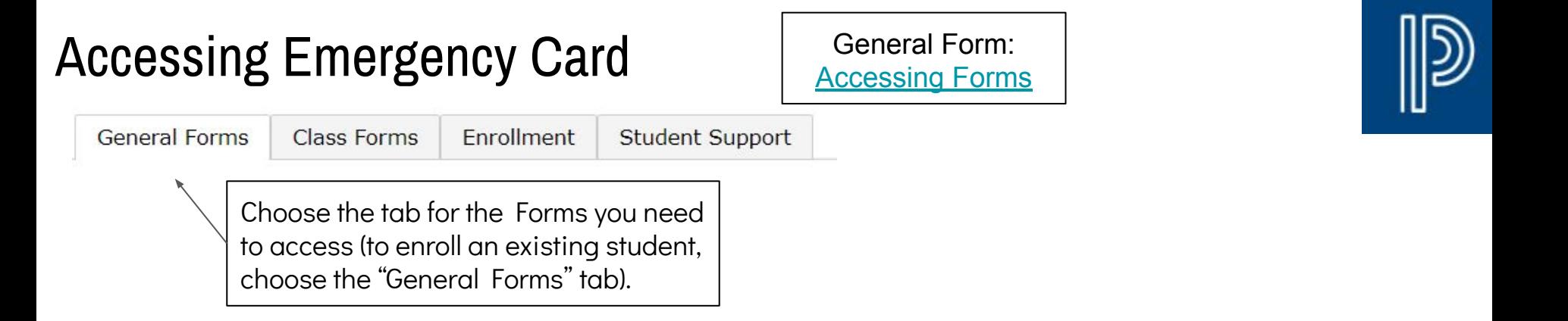

**Emergency Contact Information** 

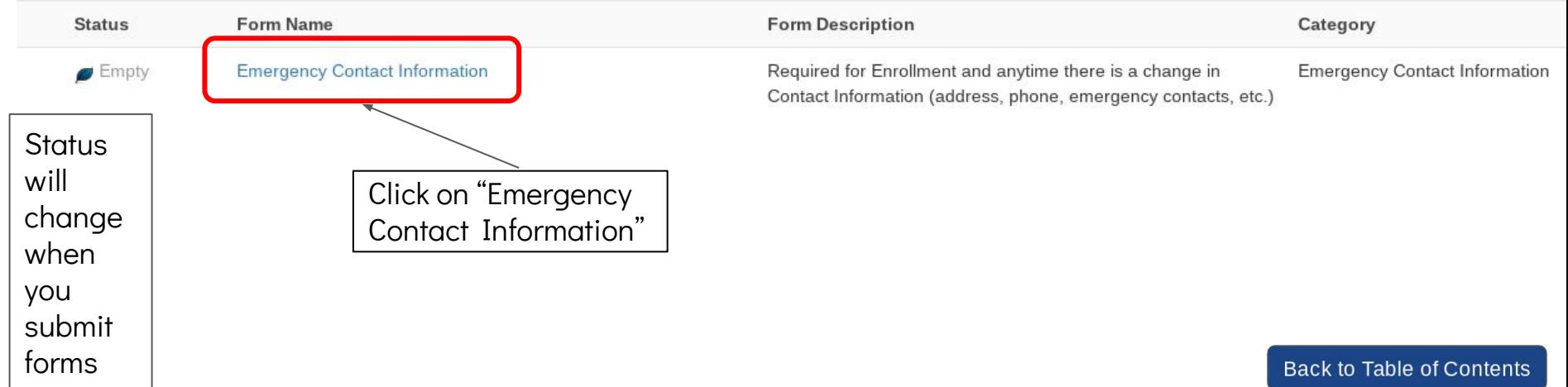

### <span id="page-8-0"></span>Updating Emergency Card Information

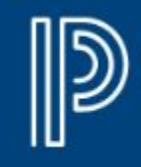

 $Add$ 

#### [Access Emergency Card](#page-7-0)

#### Add new contacts using the "Add" button

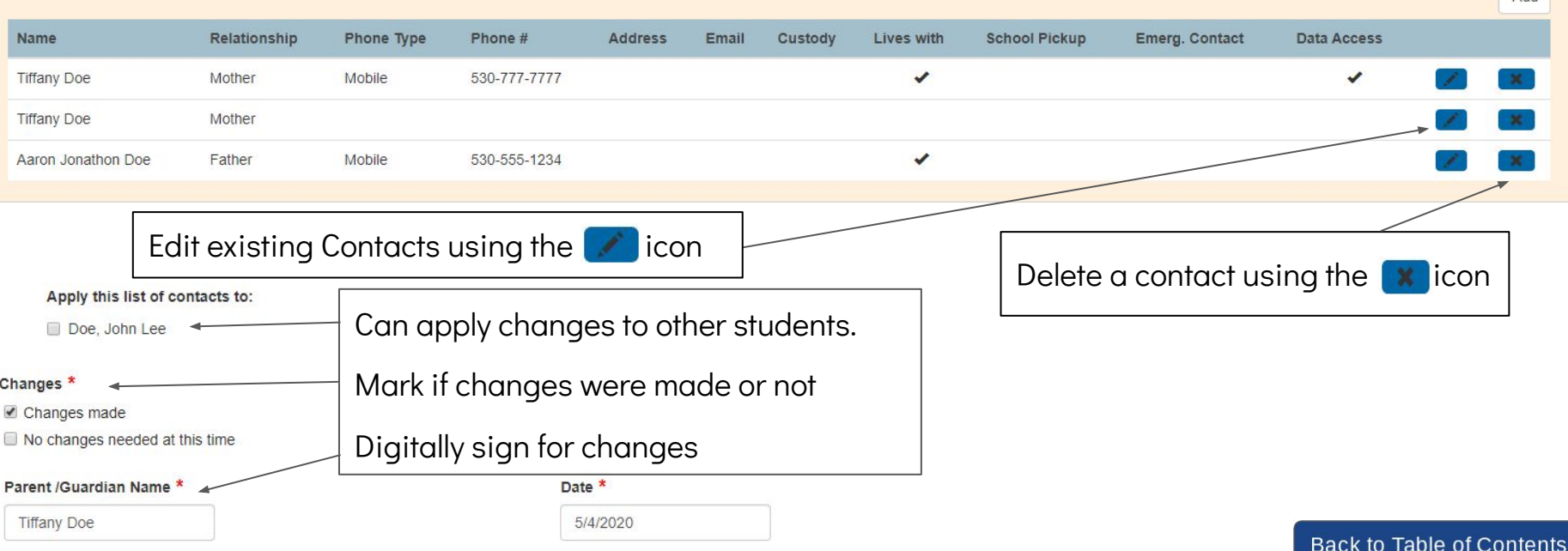

### <span id="page-9-0"></span>Change of Address

General Form: [Accessing Forms](#page-4-0)

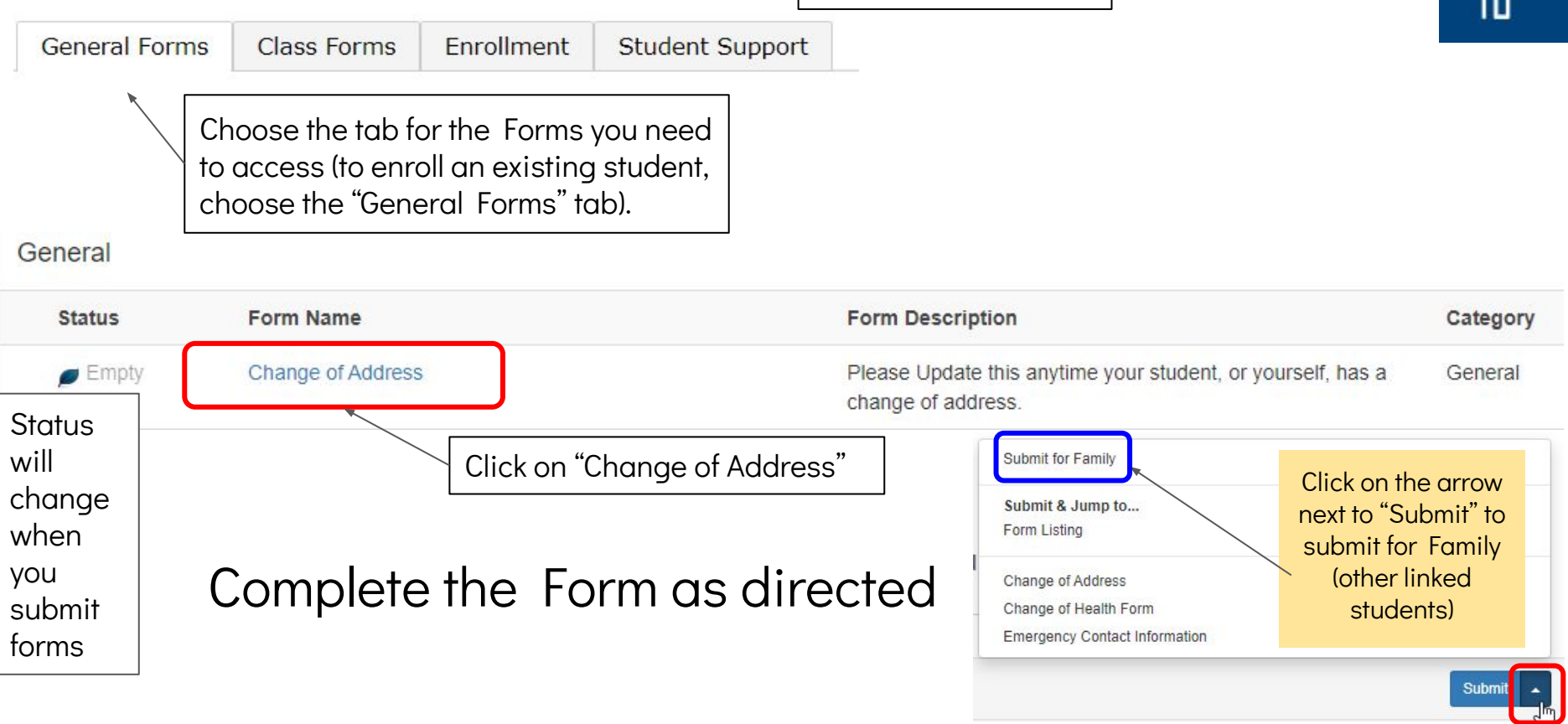

**Back to Table of Contents** 

## <span id="page-10-0"></span>Updating Health Information

General Form: [Accessing Forms](#page-4-0)

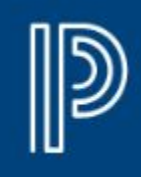

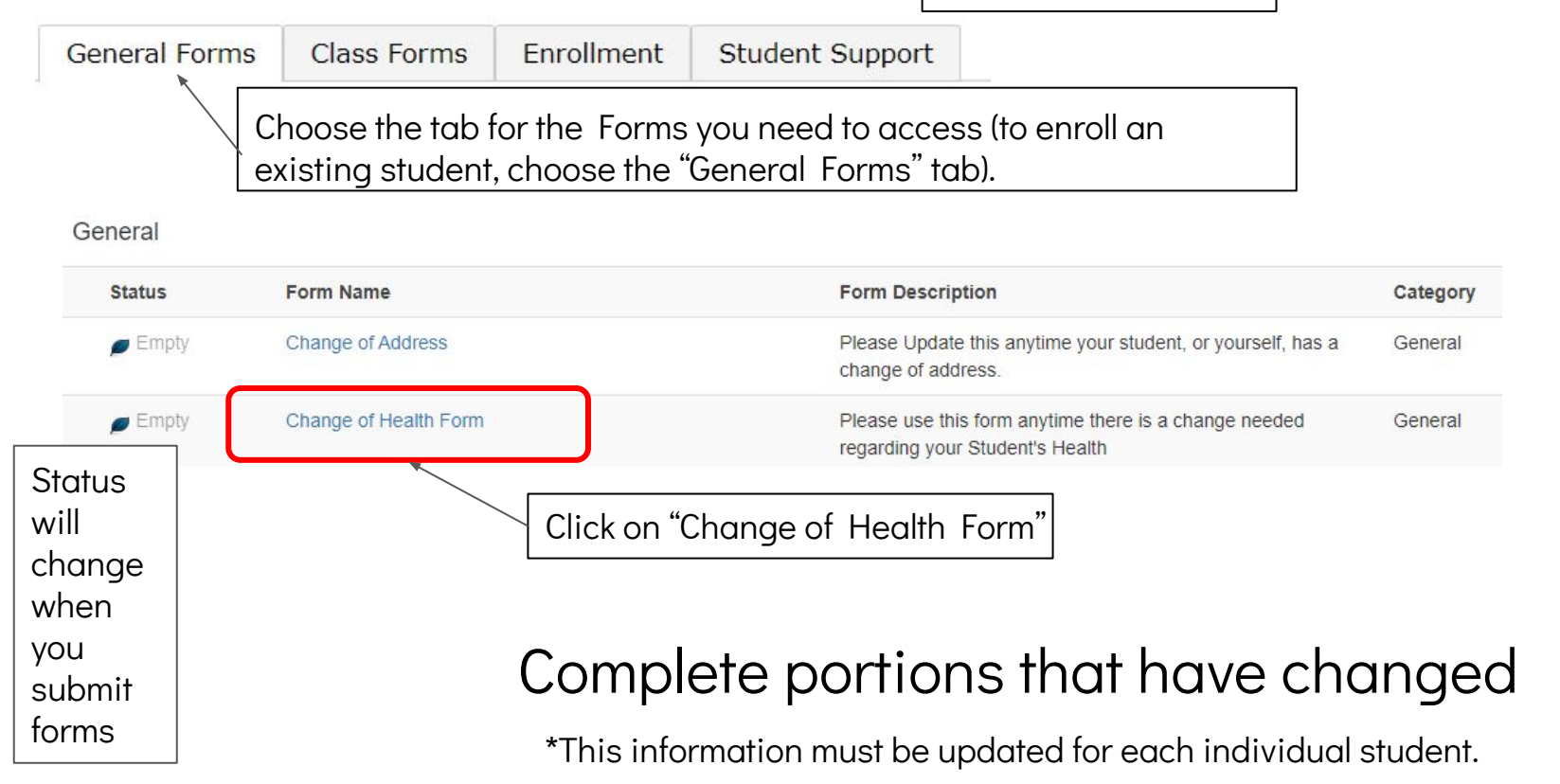

**Back to Table of Contents** 

### <span id="page-11-0"></span>Updating Insurance Information

This is a portion of the ["Change Health Form](#page-10-0)"

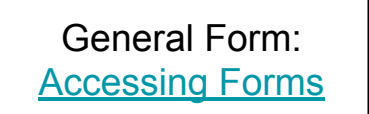

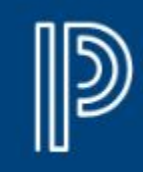

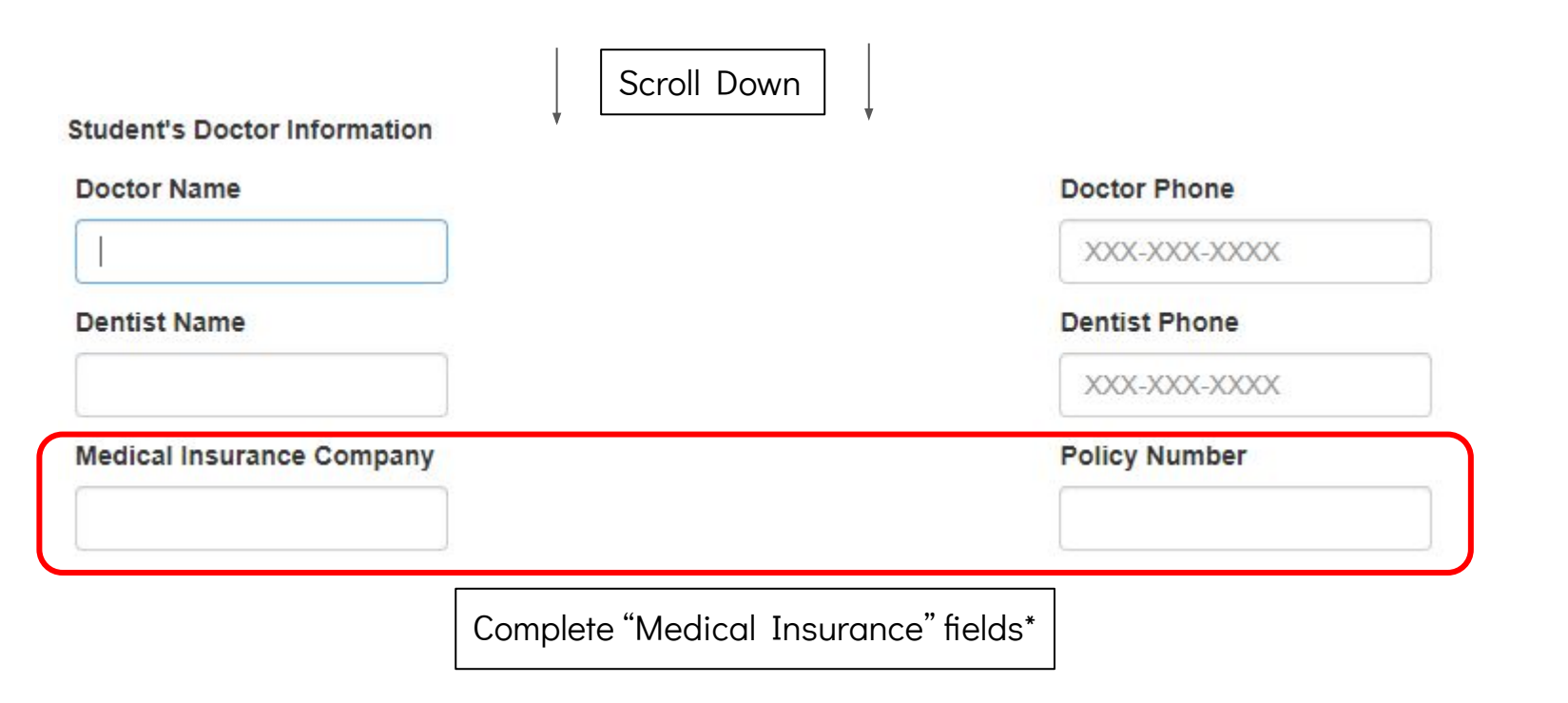

\*This information must be updated for each individual student.

#### <span id="page-12-0"></span>Choosing Electives for Next Year (Parsons Students Only) Once logged in **AS A STUDENT**:

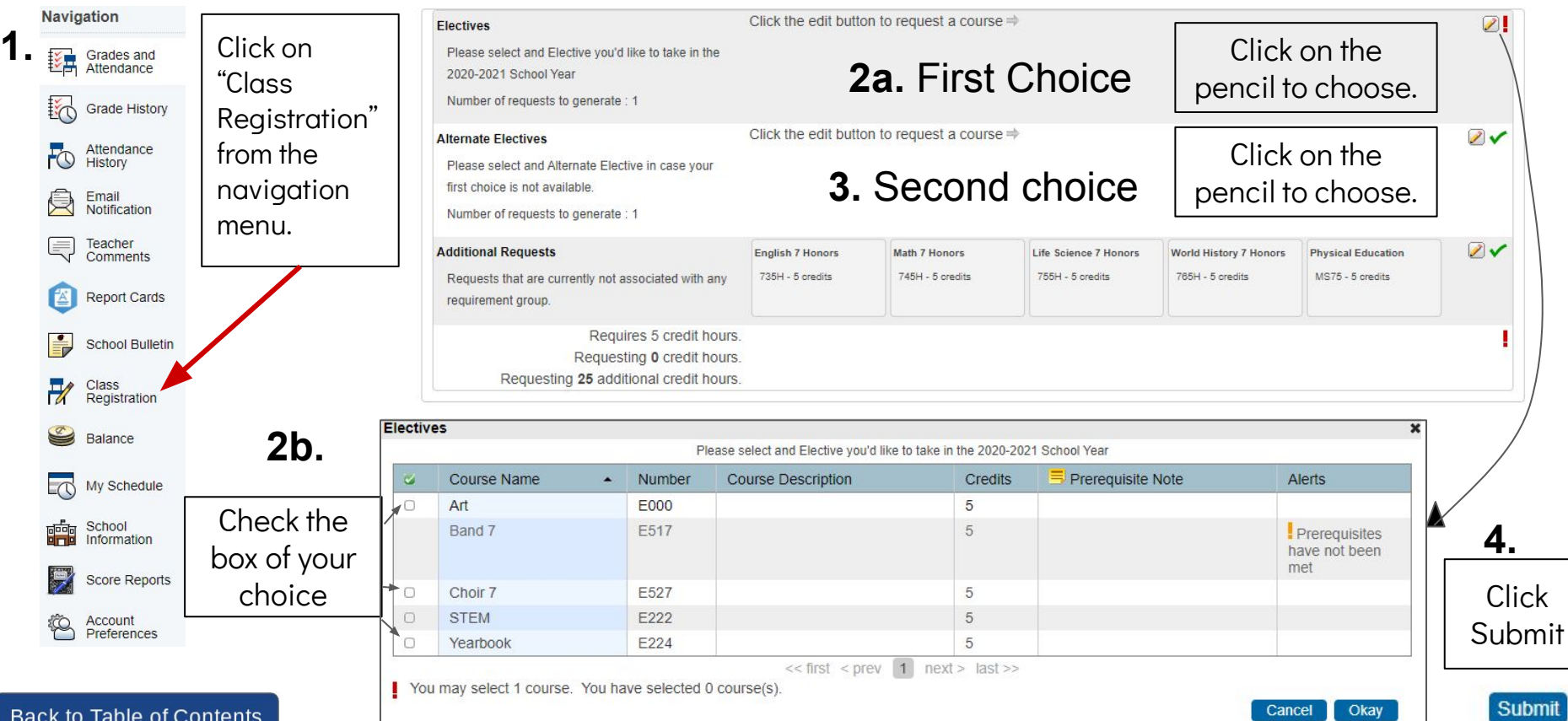